## How to Change your Password or Update your Profile

If you receive a message that your password will be expiring or that it has expired do not click on the **link to change the password. Please follow the instructions below to change your password.**

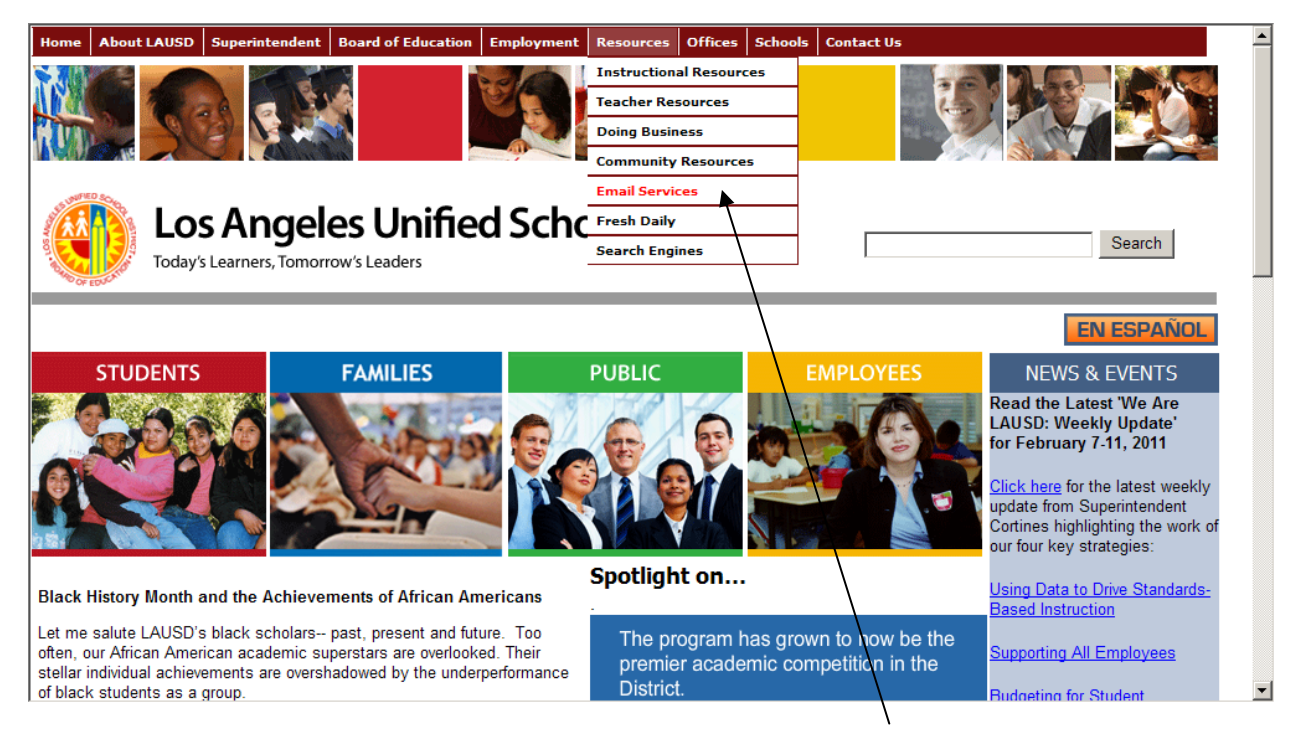

1. Open LAUSDnet, click on resources, then click on Email Services.

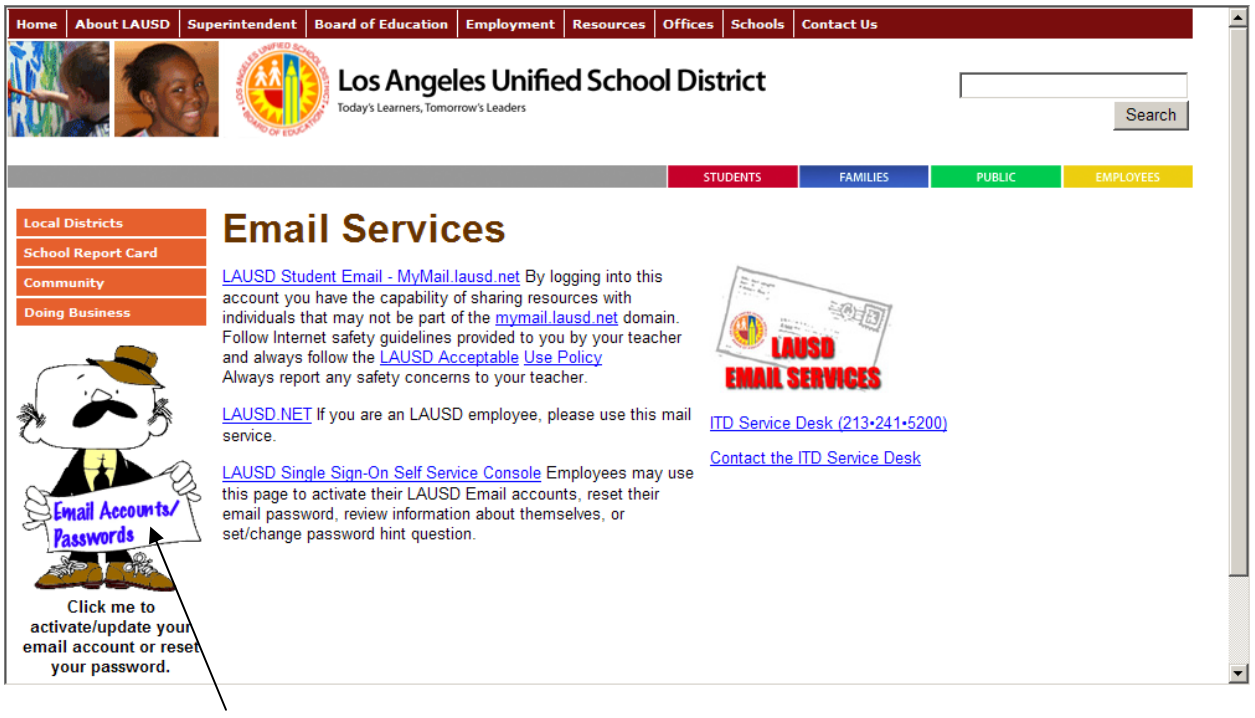

2. Click on "Jim" to change your password or update your profile

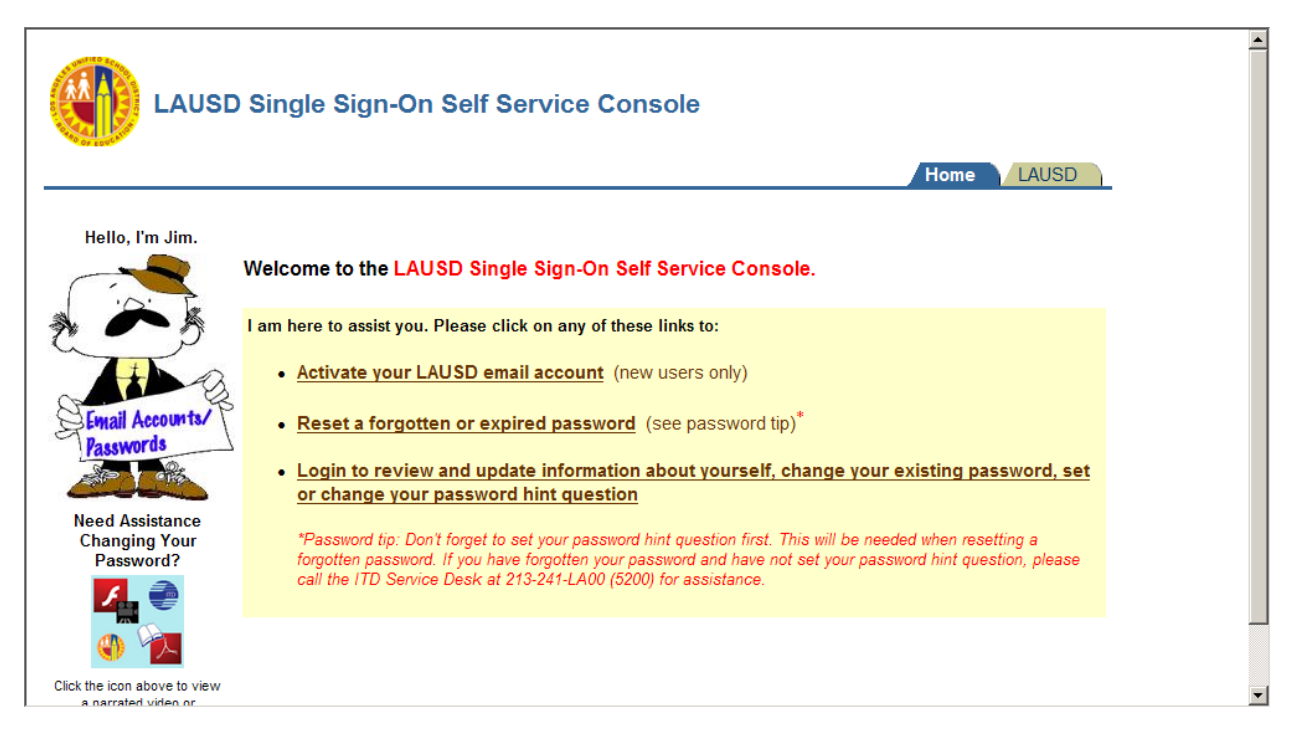

- 3. Choose the function you need to use
	- a. **Activate your LAUSD account**: if you have never activated your LAUSD email account you would choose this function.
	- b. **Reset a forgotten or Expired password**: if you have been notified that your password is due to expire or has expired you would choose this function.
	- c. **Login to Review and Update your information**: if you have changed work locations, or would like to change your password question choose this function to update your information.

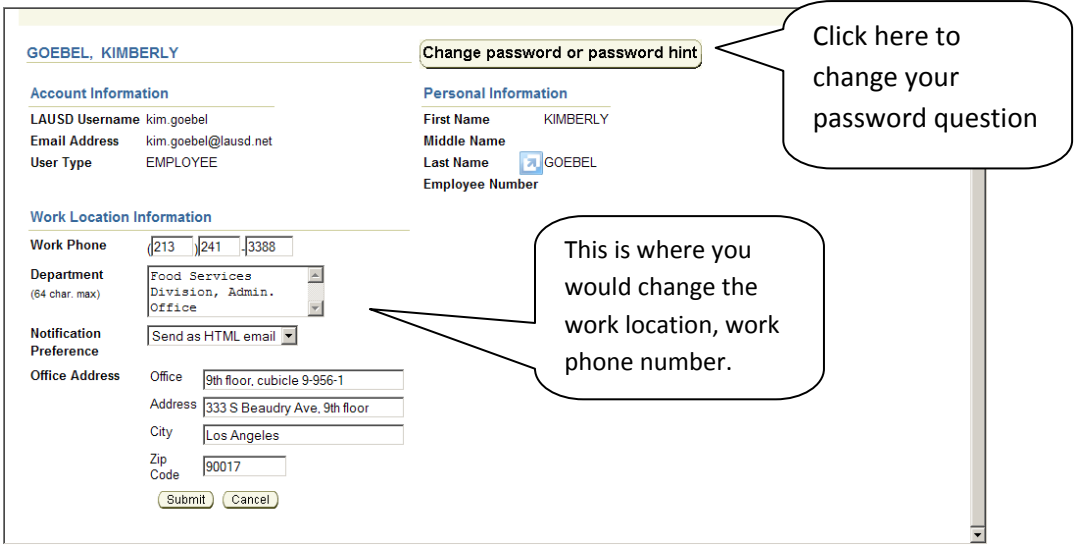